- **Getting Started**
	- RADIUSdesk now features a **Setup Wizard** to get you up and running in no time.
	- After you created a site using the Setup Wizard you can simply start to point RADIUS Clients to the RADIUSdesk server.
	- In this page we will assume you have an installation of CoovaChilli which you want to point to a RADIUSdesk server.
	- There will be three steps involved
		- 1. Configure CoovaChilli to point to RADIUSdesk
		- 2. Add CoovaChilli as a Dynamic RADIUS Client
		- 3. Add an entry to the Dynamic Keys of the Dynamic Login Page to server the login page you desire.

Plain and simple. Lets get started.

## **Configure CoovaChilli to point to RADIUSdesk**

- We assume you have a standard install of CoovaChilli which is configured by the /etc/chilli/config file
- You can look at this page as reference [Install CoovaChilli on Ubuntu 20.04](http://www.radiusdesk.com/docuwiki/getting_started/20_install_ubuntu_coovachilli)
- We will assume the following for our RADIUSdesk server

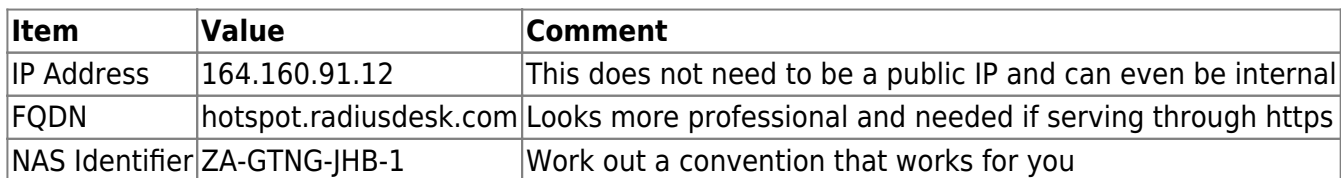

• Edit the /etc/chilli/config file

**sudo vi** /etc/chilli/config

• Modify the following items

```
HS_NASID=ZA-GTNG-JHB-1
HS_RADIUS=164.160.91.12
#HS_RADIUS2=localhost
HS_UAMFORMAT=http://hotspot.radiusdesk.com/cake3/rd_cake/dynamic-
details/chilli-browser-detect/
```
Save the changes and restart CoovaChilli

```
sudo systemctl stop chilli
sudo systemctl start chilli
sudo systemctl statue chilli
```
## **Add CoovaChilli as a Dynamic RADIUS Client**

- After you made your changes to CoovaChilli, pointing it to RADIUSdesk the Dynamic RADIUS Client should be already waiting for you under the Unknown RADIUS Clients, how cool is that!
- 1. Log into RADIUSdesk
- 2. Go to RADIUS
- 3. Look for the blue button with the question mark and click it to open the **Unknown Clients** Tab
- 4. Select the item which you want to add, click the **Attach** button show the attach window.
- 5. Supply the required info (Remember to specify the Realms you want to enable for this NAS)
- 6. Click save and the NAS should now move from the **Unknown Clients** to **RADIUS Clients**

One step remaining and we're done!

## **Add Dynamic Keys**

- 1. Log into RADIUSdesk
- 2. Go to Login Pages
- 3. Select the Login Page you want to serve on the CoovaChilli Captive Portal
- 4. Edit the page and go to the **Dynamic Keys** sub tab
- 5. Click the add button and specify
	- 1. name: nasid
	- 2. value: ZA-GTNG-JHB-1
	- 3. priority: 1
- 6. Save the entry

Everything should now be ready to use the Captive Portal

From: <http://www.radiusdesk.com/docuwiki/> - **RADIUSdesk**

Permanent link: **[http://www.radiusdesk.com/docuwiki/getting\\_started/getting\\_started](http://www.radiusdesk.com/docuwiki/getting_started/getting_started)**

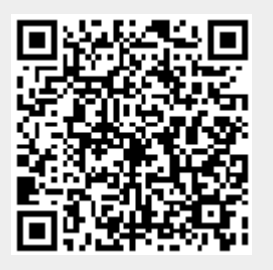

Last update: **2021/02/03 11:27**